# Comece aqui

# **Informações importantes de configuração**

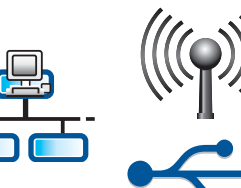

Usuários de rede sem fio ou com fio: siga as instruções neste guia de configuração para que o HP All-in-One seja adicionado corretamente à sua rede.

Usuários de cabo USB: não conecte o cabo USB até a etapa A2.

# 2

1

# **Remova todas as fitas adesivas e levante o visor**

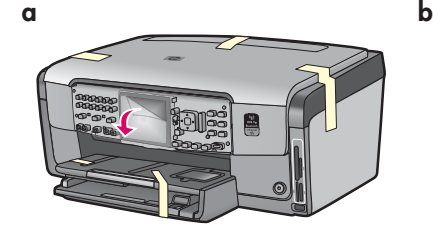

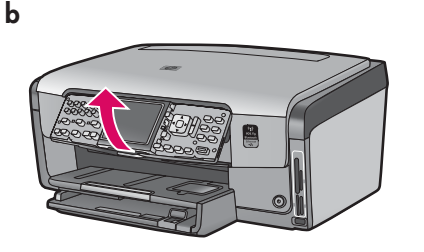

- **a** Remova todas as fitas adesivas das partes frontal, traseira e laterais do dispositivo. Remova o filme protetor do visor gráfico colorido.
- **b** Levante o painel de controle.

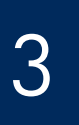

# **Localize os componentes**

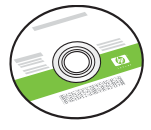

CD para Windows

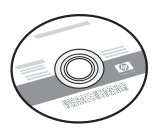

CD para Mac

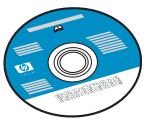

cabo de telefone CD da documentação Talvez este CD já esteja incluído para alguns idiomas que não tenham a ajuda disponível no software.

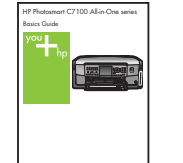

Guia de Conceitos Básicos

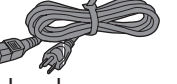

cabo de alimentação

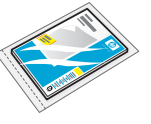

888888<br>888888

alalaa

papel fotográfico 10 x 15 cm

**in** die s

,<br>OQQ

placa do painel de controle (talvez já esteja instalada)

cartuchos de tinta

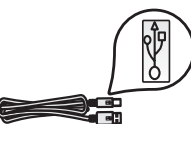

Cabo USB\*

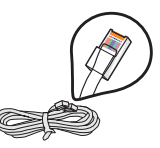

Cabo Ethernet\*

\*Pode ser necessário adquiri-lo separadamente.

O conteúdo da sua caixa pode ser diferente.

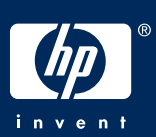

# **Cole a cobertura plástica do painel de controle (se já não estiver colada)**

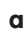

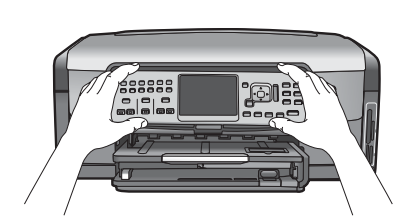

**a** Posicione a cobertura plástica do painel de controle sobre os botões do dispositivo.

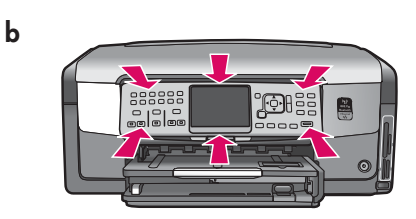

**b** Pressione **firmemente** todos os cantos da cobertura plástica até ela **encaixar** no lugar. Verifique se todos os botões passam pelas aberturas na cobertura plástica.

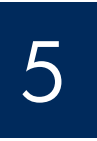

# **Carregue papel comum na bandeja inferior**

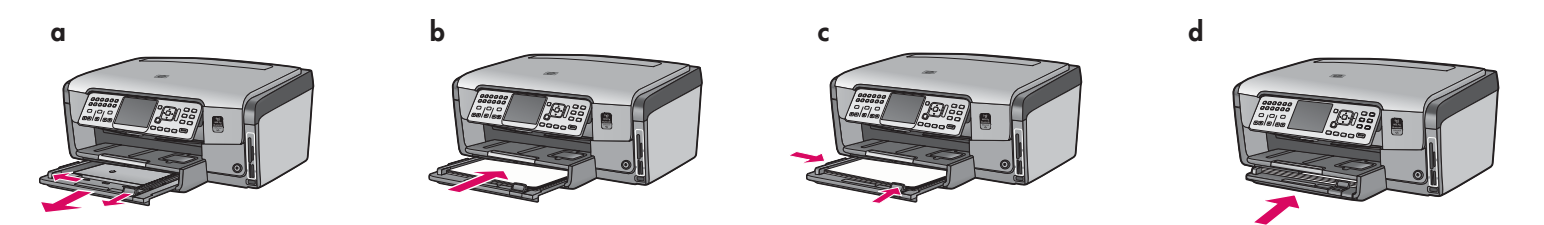

Carregue papel branco comum na bandeja de papel inferior. O papel comum é necessário para o alinhamento.

# 6 **Carregue papel fotográfico**

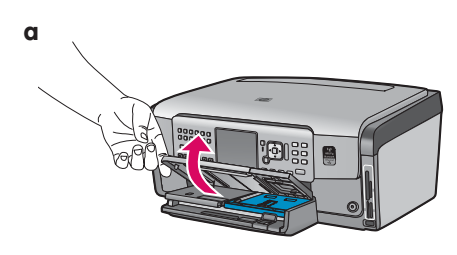

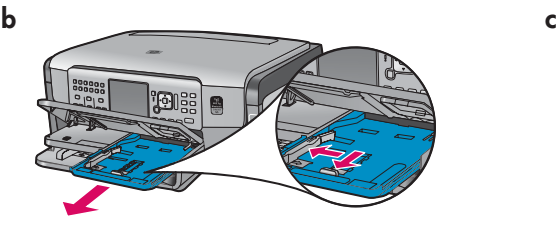

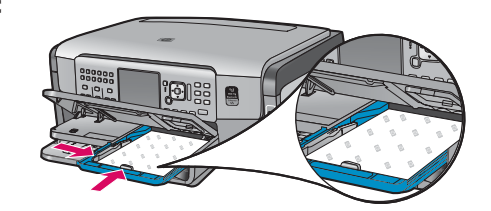

**a** Levante a bandeja de saída. **b** Puxe para fora a bandeja para fotos. **c** Carregue o papel fotográfico 10 x 15 cm (4 x 6 pol.) da embalagem de amostra com o lado brilhante para baixo na bandeja para fotos.

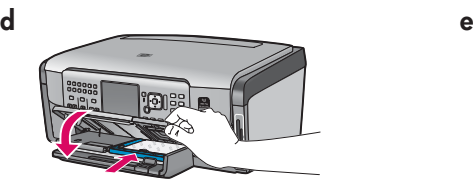

**d** Abaixe a bandeja de saída e empurre a bandeja para fotos para dentro.

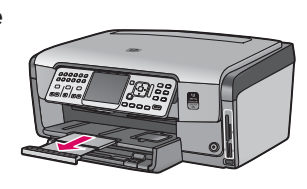

**e** Puxe o extensor da bandeja e levante o suporte de papel.

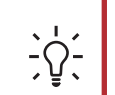

**Dica:** Se o papel tiver aba, verifique se ela está voltada para você.

# 7 **Conecte o cabo de telefone fornecido**

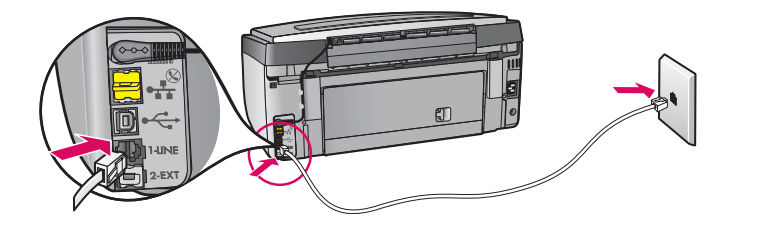

Conecte uma das extremidades do cabo de telefone fornecido à porta de telefone rotulada **1-LINE** e a outra à tomada na parede.

Consulte o Guia de conceitos básicos se desejar usar seu próprio cabo de telefone ou para obter ajuda com outras opções de configuração de fax.

# 8

# **Conecte o cabo de alimentação**

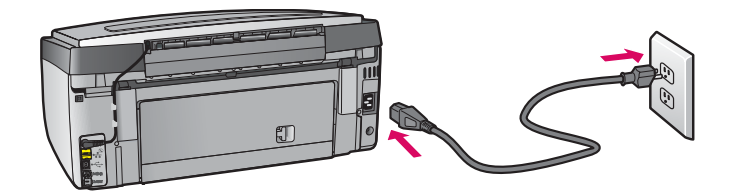

**Usuários de cabo USB:** não conecte o cabo USB antes de receber as instruções neste guia.

# 9

### **Pressione o botão Ligar**

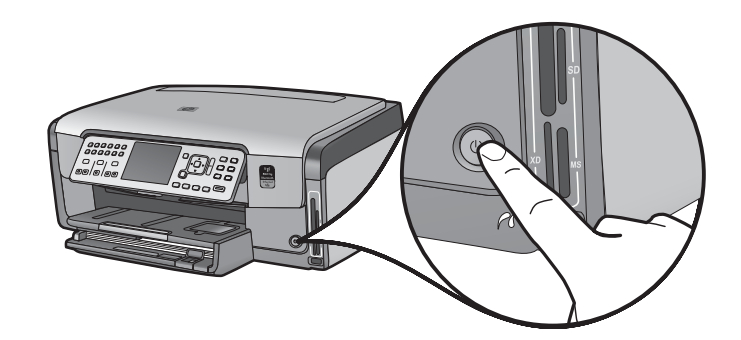

- **a** Depois de pressionar o botão **Ligar** , aguarde o prompt do idioma antes de continuar.
- **b** Para definir o idioma para exibição, utilize as teclas de seta para selecionar o idioma, pressione **OK** e confirme. Utilize as teclas de seta para selecionar país/região, pressione **OK** e confirme.

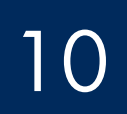

10 **Abra a porta de acesso** 

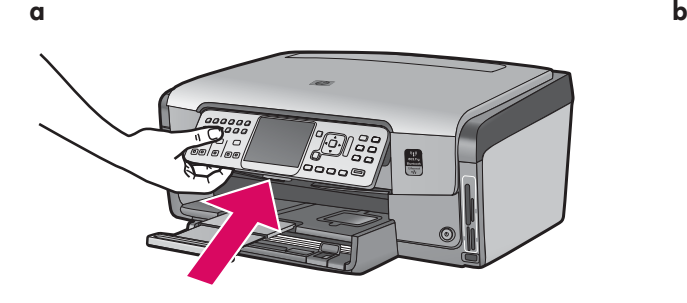

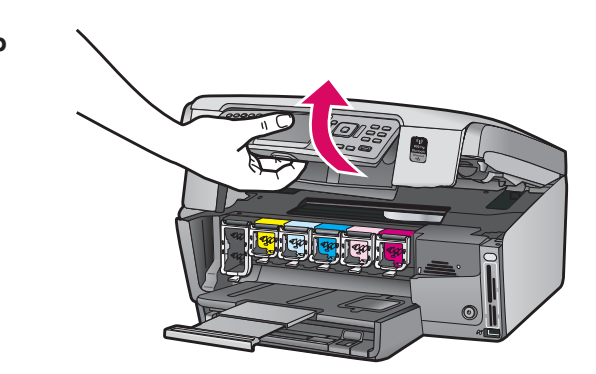

## **Levante as travas dentro do dispositivo**

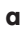

**b**

11

12

**a**

**b**

**c**

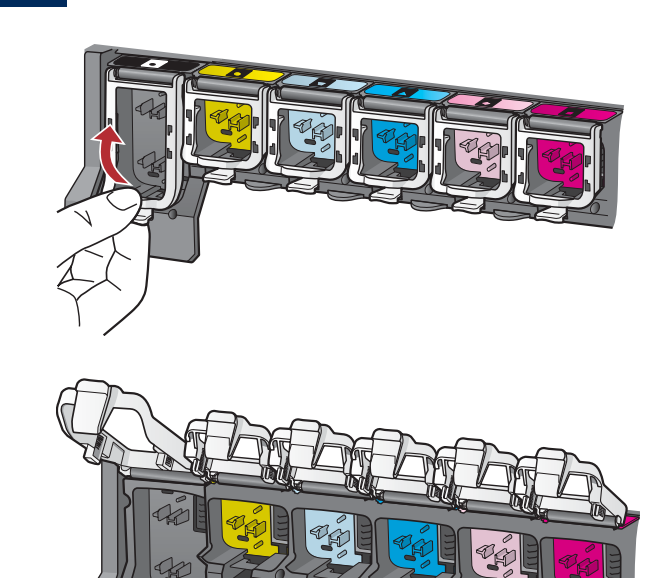

- **a** Aperte a parte inferior de cada trava para soltá-la e, em seguida, levante-a.
- **b** Levante as seis travas.

### **Insira todos os seis cartuchos de tinta**

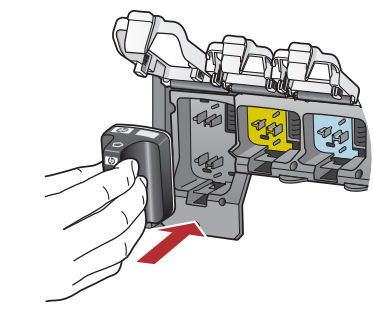

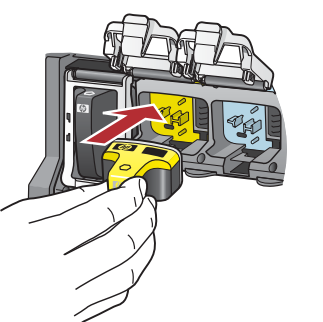

A cor e o padrão do cartucho de tinta devem corresponder à cor e ao padrão do carro de impressão.

- **a** Empurre o cartucho de tinta preto no primeiro slot à esquerda. Feche a trava.
- **b** Repita o procedimento com cada um dos cartuchos de tinta.
- **c** Verifique se as travas estão bem fixas.

**Nota:** Utilize apenas cartuchos de tinta fornecidos com a impressora. A tinta nesses cartuchos é especialmente formulada para se misturar à tinta do conjunto de cabeça de impressão na primeira instalação.

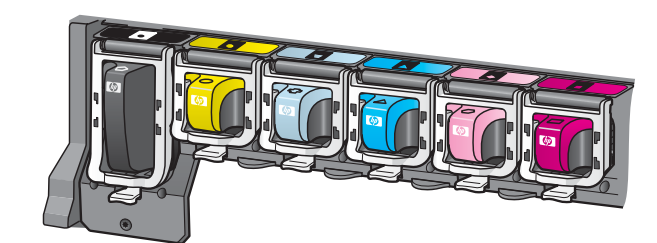

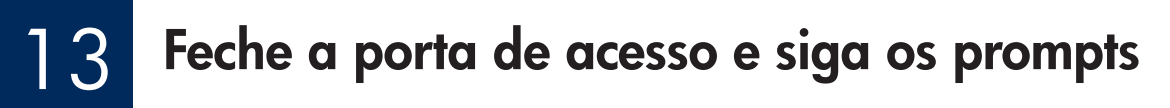

 $k \rightarrow k$ 

**a**

**b**

**a** Depois que você fechar a porta de acesso, aparecerá um prompt para carregar papel branco comum. Verifique se o papel está carregado e, em seguida, pressione **OK** para iniciar o processo.

 O dispositivo inicializa os cartuchos de tinta e alinha a impressora. Isso leva aproximadamente 5 minutos.

**CUIDADO:** Não desconecte nem desligue o HP All-in-One nesse momento. É possível que você escute barulhos no dispositivo.

**b** Quando a página de alinhamento for impressa, o alinhamento será concluído. Verifique o status no visor, e pressione **OK** . Recicle ou descarte a página de alinhamento.

### 14 **Conecte o HP All-in-One**

Vá para a próxima página a fim de obter instruções sobre como conectar o HP All-in-One ao computador ou à rede.

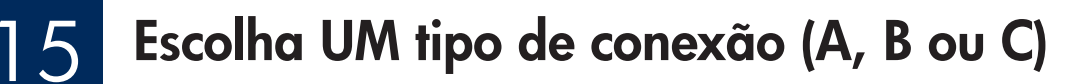

### **A: Conexão USB - Não conecte ainda**

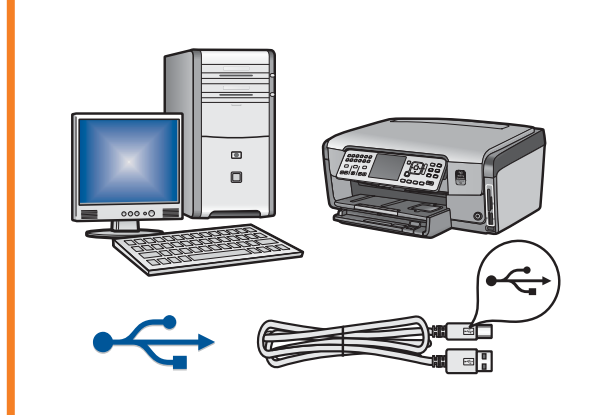

Utilize esse tipo de conexão se desejar conectar o HP All-in-One diretamente a um computador. **(Não conecte o cabo USB até a etapa A2.)**  Equipamento necessário: cabo USB.

**Vá para a Seção A (página 7) para obter instruções sobre uma conexão USB** .

### **B: Rede Ethernet (com fio)**

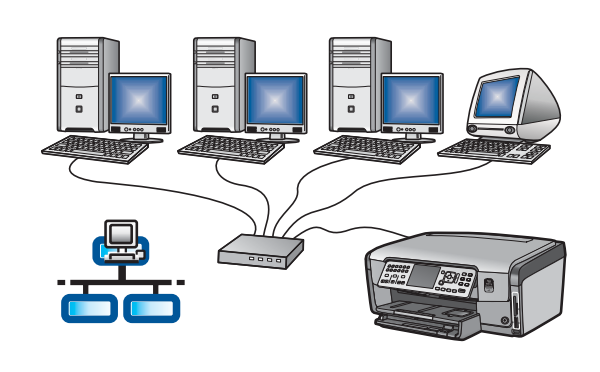

Utilize esse tipo de conexão se desejar uma conexão a cabo Ethernet entre o dispositivo e a rede.

Equipamento necessário: roteador e cabo Ethernet.

**Vá para a Seção B (página 9) para obter instruções sobre uma conexão com cabo Ethernet** .

### **C: Rede sem fio**

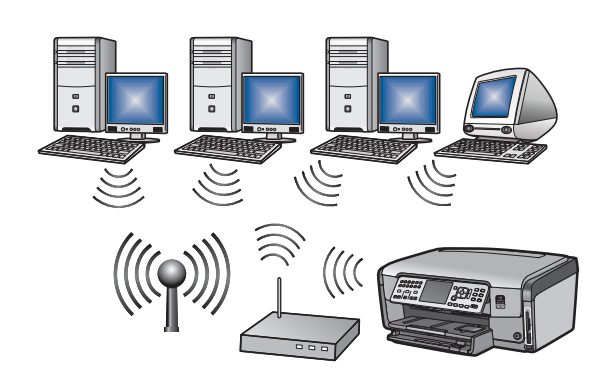

Utilize esse tipo de conexão se desejar uma conexão sem fio (802.11 b ou g) entre o HP All-in-One e a rede.

Equipamento necessário: roteador sem fio\*.

**Vá para a Seção C1 (página 11) para obter instruções sobre uma conexão sem fio.** 

**\*Nota:** Se você não possui um ponto de acesso, mas deseja conectar o computador sem fio ao HP All-in-One, consulte a seção **Configuração da rede sem fio ad hoc** no Guia de conceitos básicos.

### **Seção A: Conexão USB**

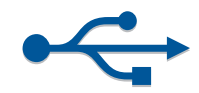

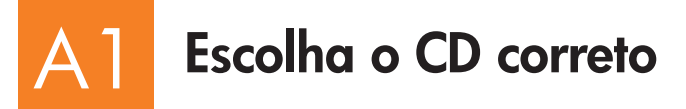

### **Usuários do Windows: Usuários do Mac:**

- **a** Ligue o computador, faça login se necessário e aguarde até a área de trabalho aparecer
- 

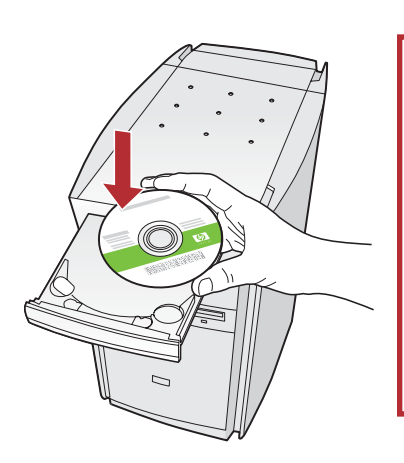

**Nota:** Se a tela de inicialização não aparecer, clique duas vezes em **Meu**  computador, clique duas vezes no ícone **CD-ROM** com o logotipo HP e clique duas vezes em **setup.exe** .

**b** Insira o CD do HP All-in-One para **Windows** . **a** Ligue o computador, faça login se necessário e aguarde até a área de trabalho aparecer.

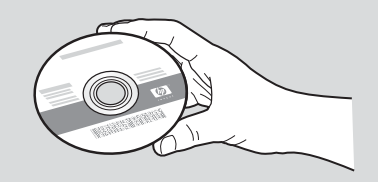

- **b** Localize o CD do HP All-in-One para Mac.
- **c** Vá para a próxima página.
- **c** Siga as instruções na tela para instalar o software.
- **d** Na tela **Connection Type (Tipo de conexão)**, selecione **directly to this computer (diretamente para este computador)** .
- **e** Vá para a próxima página.

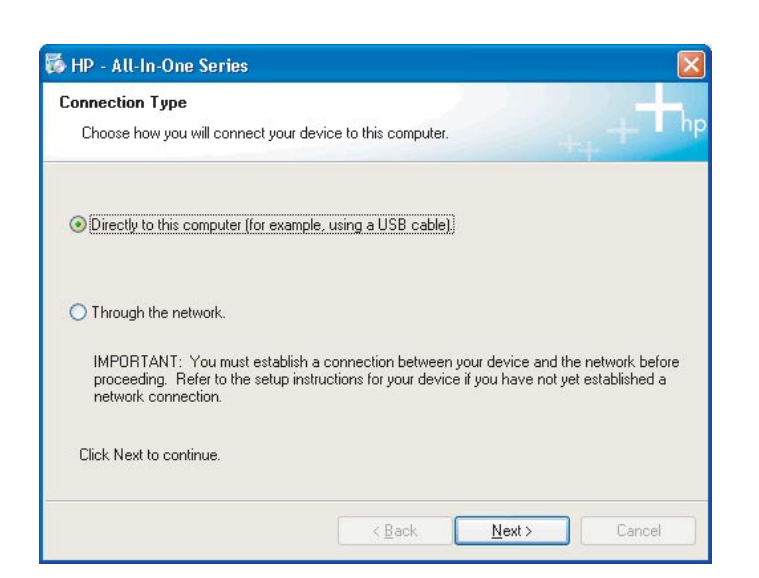

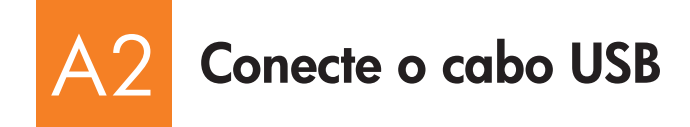

### **Usuários do Windows: Usuários do Mac:**

**a** Siga as instruções na tela até que o prompt para conectar o cabo USB apareça. (Isso pode levar alguns minutos.)

 Quando o prompt aparecer, conecte o cabo USB à porta na parte traseira do HP All-in-One e a **qualquer porta USB** no computador.

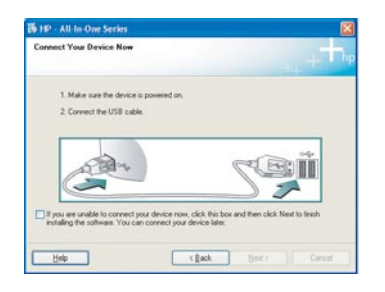

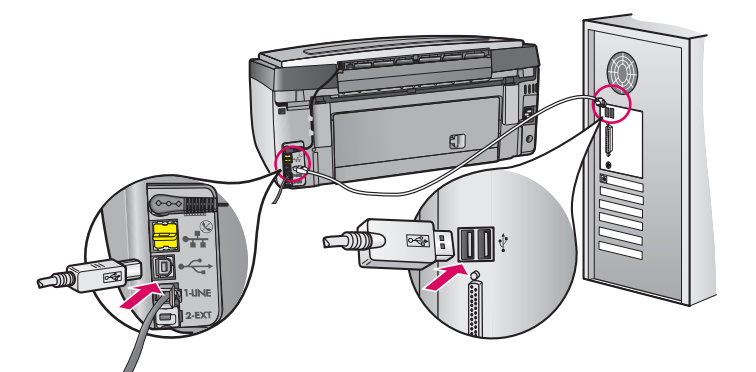

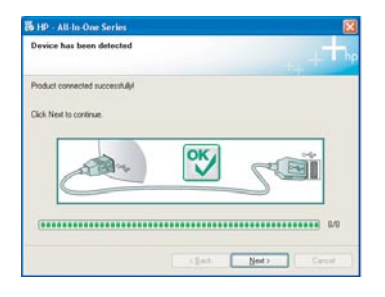

**b** Siga as instruções na tela para concluir a instalação do software.

**a** Conecte o cabo USB do computador à porta USB na parte traseira do dispositivo.

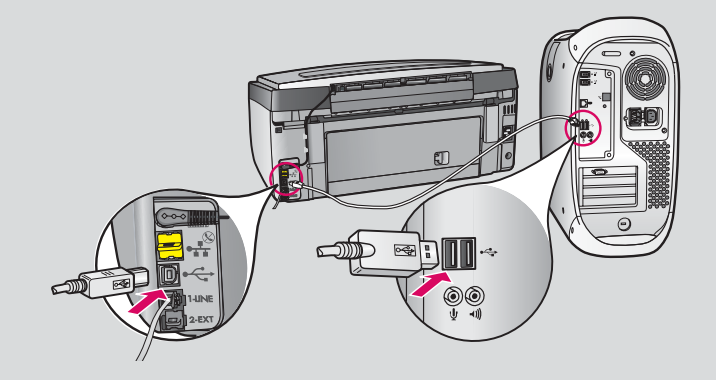

- **b** Clique duas vezes no ícone do **HP All-in-One Installer** .
- **c** Verifique se você concluiu todas as telas, inclusive a do Assistente de Instalação.

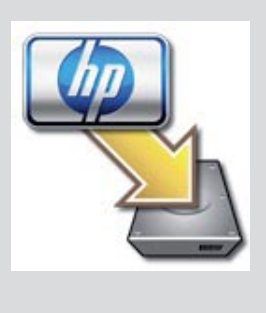

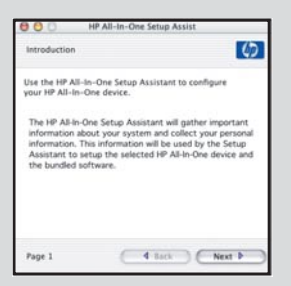

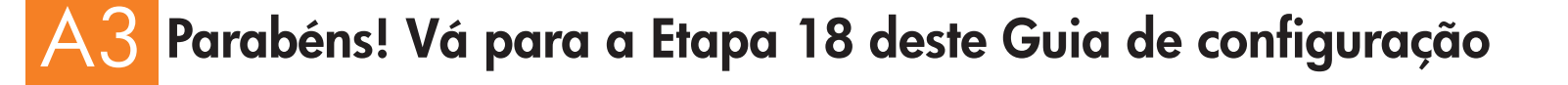

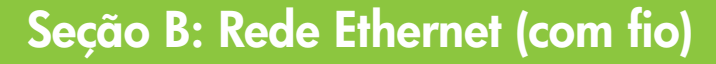

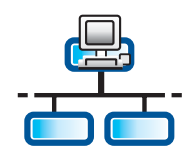

B1

**c**

### **Conecte o cabo Ethernet**

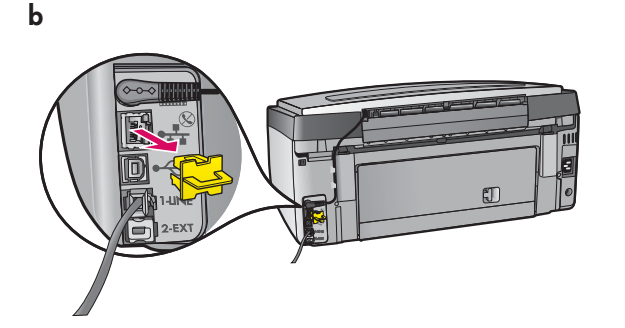

- **a** Localize o cabo Ethernet que pode ter sido adquirido separadamente.
- **b** Remova o plugue amarelo da parte posterior do dispositivo.
- **c** Conecte uma extremidade do cabo Ethernet à porta Ethernet na parte posterior do dispositivo.
- **d** Conecte a outra extremidade do cabo Ethernet ao roteador.

**IMPORTANTE:** O computador e o HP All-in-One devem estar na mesma rede ativa.

Se você estiver usando um modem DSL ou a cabo, não conecte o cabo Ethernet do HP All-in-One ao modem a cabo. Conecte-o somente ao roteador.

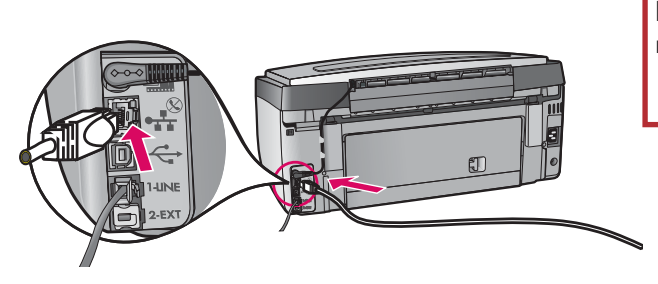

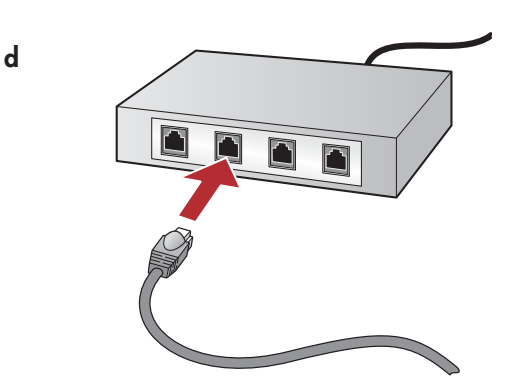

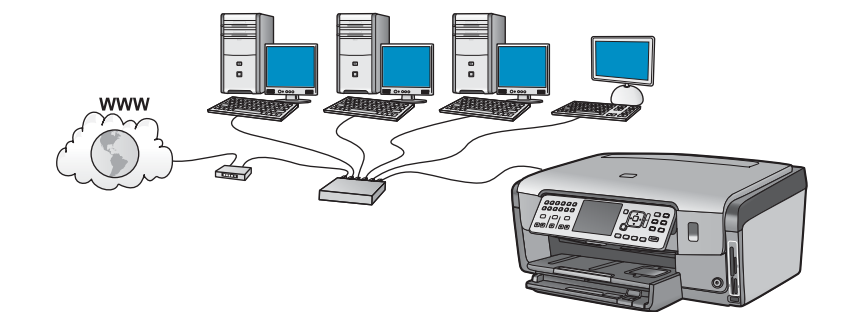

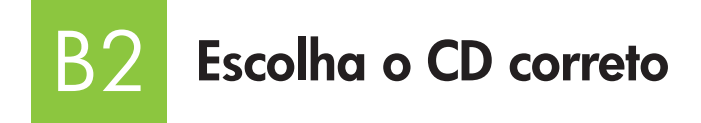

### **Usuários do Windows: Usuários do Mac:**

- **a** Ligue o computador, faça login se necessário e aguarde até a área de trabalho aparecer.
- **b** Insira o CD do HP All-in-One para **Windows** .

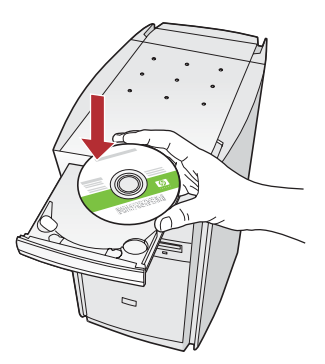

**Nota:** Se a tela de inicialização não aparecer, clique duas vezes em Meu computador, clique duas vezes no ícone **CD-ROM**  com o logotipo HP e clique duas vezes em **setup.exe** .

- **c** Siga as instruções na tela para instalar o software.
- **d** Na tela **Connection Type (Tipo de conexão)**, selecione **through the network (na rede)** . Siga as instruções na tela.

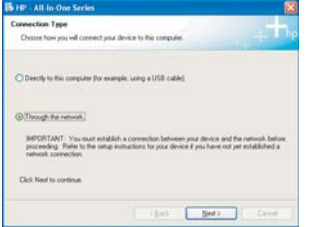

- **e** Seu software firewall pode fornecer prompts no computador avisando que o software HP está tentando acessar a rede. Responda a esses prompts de forma que o acesso seja "sempre" permitido. Depois, continue a instalação do software HP.
- **f** Vá para a próxima página.

**Perguntas:** Aplicativos antivírus e anti-spyware podem bloquear a instalação do software e devem ser desativados. Lembre-se de reativá-los após a instalação.

**a** Ligue o computador, faça login se necessário e aguarde até a área de trabalho aparecer.

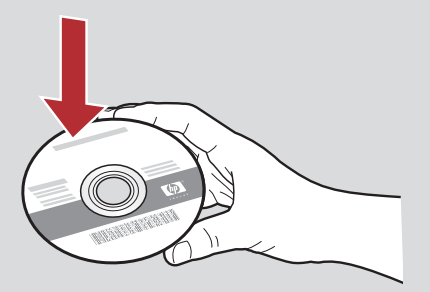

- **b** Insira o CD do HP All-in-One para **Mac** .
- **c** Clique duas vezes no ícone do **HP All-in-One installer** .

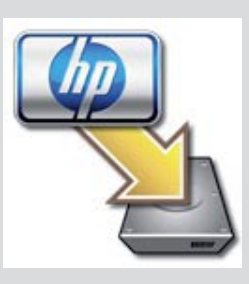

**d** Verifique se você concluiu todas as telas, inclusive a do Assistente de Instalação. Para instalar o software em outros computadores, vá para a etapa 14.

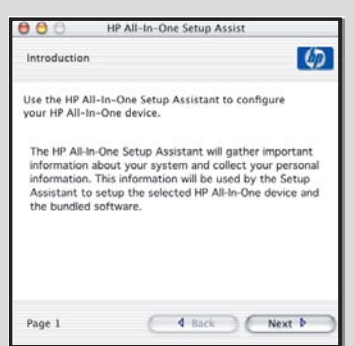

B3 **Parabéns! Vá para a Etapa 16 deste Guia de configuração** 

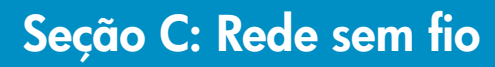

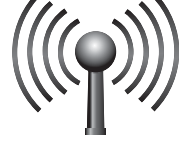

C1

# **Escolha UMA opção de rede sem fio (A ou B)**

Há duas opções para conectar o HP All-in-One à rede sem fio. Escolha uma:

- Se você tem **certeza** de que a rede foi originalmente configurada para usar SecureEasySetup, vá para a **Opção A: SecureEasySetup**  na Seção C2, a seguir.
- Se você não tem certeza, então vá para a **Opção B: Configuração sem fio típica (recomendada)** na seção C2, que está na próxima página.

**Dica:** Se você não conseguir estabelecer uma conexão de rede sem fio com o dispositivo HP, conecte a rede usando um cabo Ethernet ou conecte-a diretamente ao computador usando um cabo USB.

### C2 **Estabeleça a conexão sem fio**

### **Opção A: SecureEasySetup**

**Requisitos:** É necessário ter um roteador sem fio que ofereça suporte para SecureEasySetup. **IMPORTANTE:** Use esse método somente se SecureEasySetup foi usado anteriormente para configurar a rede. Caso contrário, as configurações de rede poderão ser redefinidas.

- **a** Coloque o roteador sem fio no modo SecureEasySetup. Para tanto, em geral, é necessário pressionar um botão no roteador. **IMPORTANTE:** O tempo para concluir a próxima etapa pode ser limitado depois de colocar o roteador sem fio no modo SecureEasySetup. Consulte a documentação que acompanha o roteador sem fio para obter informações sobre SecureEasySetup.
- **b** Pressione o botão **Configurar** no HP All-in-One.
- **c** Pressione ▼ até a opção **Rede** ser destacada e, em seguida, pressione **OK**. A opção Menu Rede é exibida.
- **d** Pressione para destacar a opção **Assist. configuração sem fio** e, em seguida, pressione **OK** . A rede será detectada automaticamente e a conexão de rede sem fio será estabelecida.

 Se a conexão sem fio não for estabelecida ou se for exibida a tela Selecione um nome de rede, provavelmente o limite de tempo esgotou depois de colocar o roteador sem fio no modo SecureEasySetup. Coloque o roteador no modo SecureEasySetup novamente e execute novamente o Assistente da configuração sem fio.

**e** Siga os prompts no visor para concluir a configuração da rede. **Se a conexão for bem-sucedida, vá para a etapa C3** .

Se tiver problemas para se conectar à rede, consulte o Guia de conceitos básicos para obter mais informações sobre configuração.

### **Opção B: Configuração sem fio típica (recomendada)**

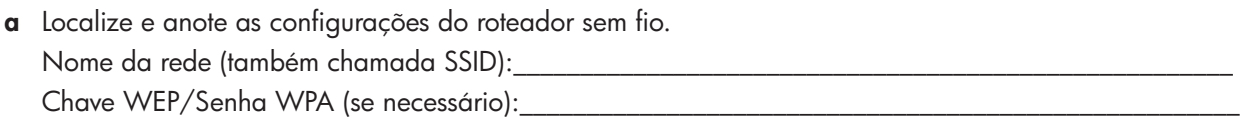

**IMPORTANTE:** Se você não souber essas informações, não poderá continuar com a configuração sem fio. Para obter as informações necessárias, consulte a documentação para o roteador sem fio, o fabricante do roteador ou a pessoa que configurou a rede sem fio pela primeira vez. Apesar de querer ajudá-lo, a HP não pode esclarecer dúvidas sobre o roteador sem fio ou a rede, como Nome da rede, Chave WEP ou Senha WPA.

- **b** Pressione o botão **Configurar** no HP All-in-One.
- **c** Pressione até a opção **Rede** ser destacada, em seguida, pressione **OK** . A opção Menu Rede é exibida.
- **d** Pressione para destacar **Assist. configuração sem fio** e, em seguida, pressione **OK** .

Em poucos segundos, uma lista de redes detectadas aparece no visor. A rede com o sinal mais forte aparece primeiro.

- **e** Execute um destes procedimentos:
	- Pressione  $\blacktriangledown$  para destacar o nome da rede que você anotou anteriormente e, em sequida pressione **OK**.
	- Se o nome da rede anotado não aparecer na lista, digite-o manualmente. Pressione para destacar a opção **Digitar novo nome de rede (SSID)** e, em seguida, pressione **OK** . Consulte Dicas do teclado do visor para digitar texto.
- **f** Se a rede usar segurança, um prompt aparecerá para Chave WEP ou Senha WPA. Os dois casos diferenciam maiúsculas de minúsculas. Digite a Chave WEP ou a Senha WPA, conforme solicitado. Consulte Dicas do teclado do visor para digitar texto. Se a Chave WEP ou a Senha WPA não for aceita, consulte **Solução de problemas de rede** na página 15. **Nota:** Se o roteador fornecer 4 chaves WEP, use a primeira.
- **g** Siga os prompts no visor para concluir a configuração da rede. **Se a conexão for bem-sucedida, vá para a etapa C3** .

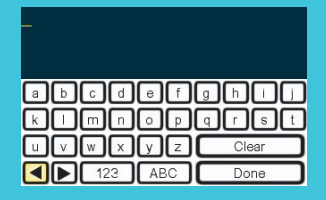

**Dicas do teclado do visor:** 

Para selecionar: use as teclas de setas para destacar e, em seguida pressione **OK** . Para erros: Selecione **Limpar**  Para minúsculas: Selecione **abc**  Para números: Selecione **123** 

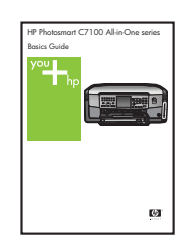

Ao concluir: Destaque **Concl.** e pressione **OK** . Se você tiver problemas para se conectar à rede, consulte o Guia de conceitos básicos para obter mais informações sobre configuração.

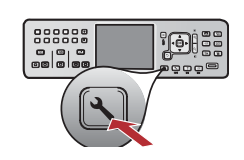

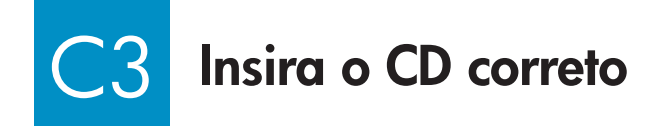

### **Usuários do Windows: Usuários do Mac:**

- **a** Ligue o computador, faça login se necessário e aguarde até a área de trabalho aparecer.
- **b** Insira o CD do HP All-in-One para **Windows** .

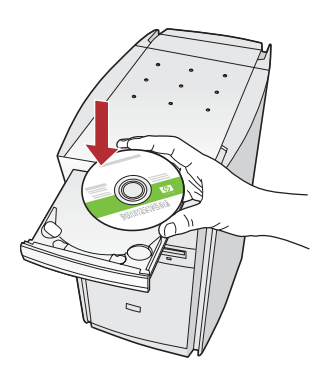

**Nota:** Se a tela de inicialização não aparecer, clique duas vezes em Meu computador, clique duas vezes no ícone **CD-ROM** com o logotipo HP e clique duas vezes em **setup.exe** .

- **c** Siga as instruções na tela para instalar o software.
- **d** Na tela **Connection Type (Tipo de conexão)**, selecione **through the network (na rede)** . Siga as instruções na tela.

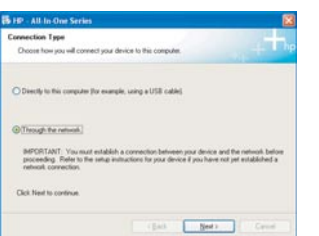

**e** Seu software firewall pode fornecer prompts no computador avisando que o software HP está tentando acessar a rede. Responda a esses prompts de forma que o acesso seja "sempre" permitido. Depois, continue com a instalação do software HP.

**Perguntas:** Aplicativos antivírus e anti-spyware podem bloquear a instalação do software e devem ser desativados. Lembre-se de reativá-los após a instalação.

**a** Ligue o computador, faça login se necessário e aguarde até a área de trabalho aparecer.

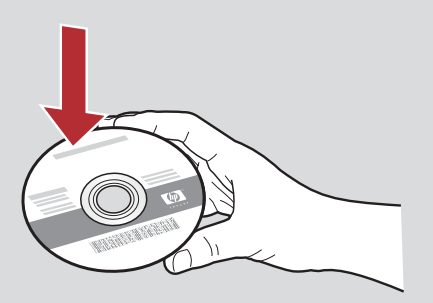

- **b** Insira o CD do HP All-in-One para **Mac** .
- **c** Clique duas vezes no ícone do **HP All-in-One installer** .

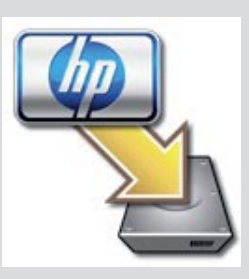

**d** Verifique se você concluiu todas as telas, inclusive a do Assistente de Instalação. Para instalar o software em outros computadores, vá para a etapa 14.

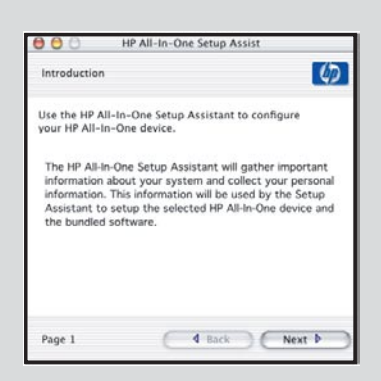

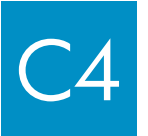

Parabéns! Vá para a Etapa 16 deste Guia de configuração

## **Instale o software em computadores adicionais**

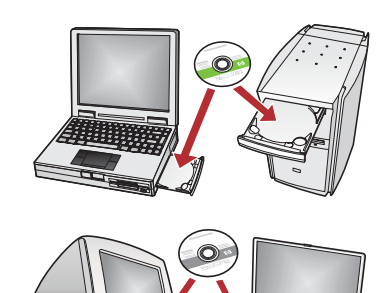

Caso tenha computadores adicionais na rede, instale o software do HP All-in-One em todos os computadores. Escolha o CD do HP All-in-One correto para cada instalação.

Siga as instruções na tela. Verifique se você selecionou os tipos de conexão entre a rede e o HP All-in-One (não entre o computador e a rede).

# 17

16

# **Parabéns! Vá para a Etapa 18 deste Guia de configuração**

### **Solução de problemas**

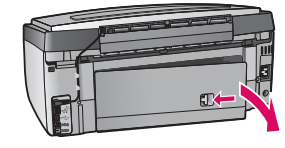

**Problema:** Uma mensagem **Atolamento de papel** aparece.

**Ação:** remova a porta de acesso traseira e retire o papel cuidadosamente. Desligue a impressora e ligue-a novamente. Carregue o papel novamente.

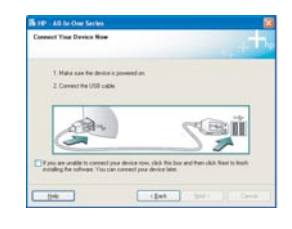

**Problema:** A tela solicitando a conexão do cabo USB não foi exibida. **Ação:** Remova e, em seguida, insira novamente o CD do HP All-in-One para **Windows** . Consulte a Seção A.

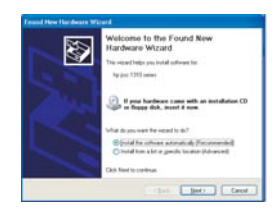

**Problema:** A tela **Adicionar Hardware** da Microsoft é exibida.

**Ação:** Clique em **Cancelar** . Desconecte o cabo USB e insira o CD do HP All-in-One para **Windows** . Consulte a Seção A.

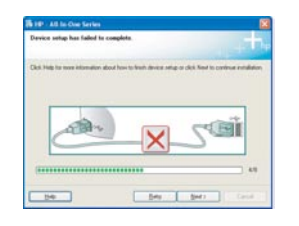

**Problema:** A tela **Configuração do dispositivo não foi concluída** aparece.

**Ação:** Verifique se a cobertura plástica do painel de controle está bem afixada. Desconecte o HP All-in-One e conecte-o novamente. Verifique todas as conexões. Verifique se o cabo USB está conectado ao computador. Não conecte o cabo USB a um teclado ou hub sem energia. Consulte a Seção A.

### **Solução de problemas de rede**

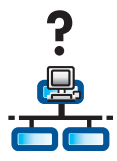

**Problema:** Você não sabe se a rede está configurada corretamente. **Ação:** Para obter informações sobre como configurar uma rede, vá para **www.hp.com/support** . Digite **Photosmart C7100** e procure **Network Setup (configuração de rede)** .

**Problema:** Você está tentando configurar uma conexão sem fio pelo painel de controle e o HP All-in-One não se conecta à rede. **Ação:** 

- No roteador sem fio, ative as opções de nome de rede de propagação e desative o nome de propagação silenciosa.
- Mova o ponto de acesso para mais perto do HP All-in-One e verifique se não há nenhuma obstrução.
- Desligue o roteador sem fio, aguarde 30 segundos e, em seguida, ligue-o novamente.
- Verifique se você inseriu o modo correto de comunicação sem fio e tipo de autenticação. Consulte as etapas **C1** a **C3** .
- Consulte o Guia do usuário para obter mais detalhes e informações sobre solução de problemas.

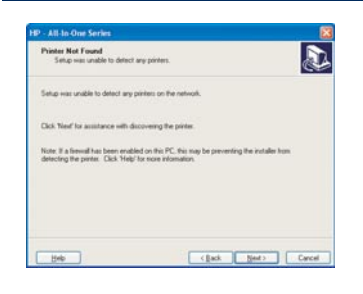

### **Problema:** A mensagem **Impressora não foi encontrada** aparece.

**Ação:** Primeiro, verifique se há uma conexão ativa com o HP All-in-One. Verifique se há um ícone no visor gráfico colorido. Se o ícone não aparecer, volte para a Seção (B ou C) sobre o tipo de conexão.

Se houver uma conexão ativa, tente o seguinte:

- Desligue o HP All-in-One, aguarde 30 segundos, e ligue-o novamente.
- Tente desconectar o firewall temporariamente.

### **Usuários de rede (Ethernet) com fio:**

- Verifique o cabo entre o roteador e o HP All-in-One.
- Verifique o cabo entre o computador e o HP All-in-One.
- Verifique se a placa LAN está configurada corretamente.

**Problema:** Uma chave WEP ou senha WPA inválida. Esse problema pode ser causado por digitação incorreta, erro de maiúsculas ou minúsculas na chave ou na senha ou espaços em branco no início ou no fim.

**Ação:** Execute novamente o Assistente da configuração sem fio e digite a Chave WEP ou Senha WPA corretamente, sem deixar nenhum espaço em branco no início ou no fim.

**Problema:** Tenho SecureEasySetup, mas quando executei o Assistente da configuração sem fio, uma lista de redes disponíveis ou a tela Nome da rede apareceu.

**Ação:** Provavelmente, o limite de tempo esgotou depois de colocar o roteador sem fio no modo SecureEasySetup. Coloque o roteador sem fio no modo SecureEasySetup novamente e, em seguida, execute novamente o Assistente da configuração sem fio.

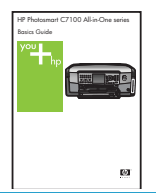

**Consulte o Guia de conceitos básicos para obter mais informações de solução de problemas e de configuração.** 

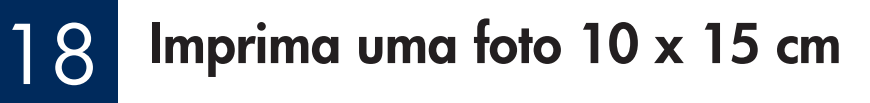

**c**

**d**

 $\frac{1}{2} \dot{Q}$  .

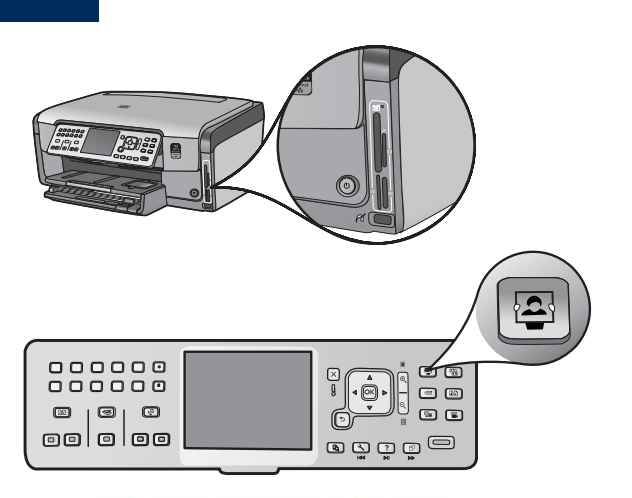

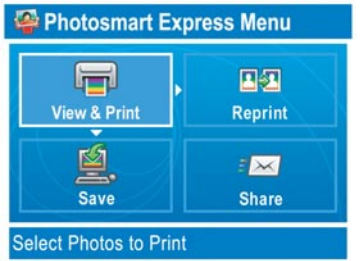

 $\begin{array}{c} 0 & 0 & 0 & 0 & 0 \\ 0 & 0 & 0 & 0 & 0 \\ 0 & 0 & 0 & 0 & 0 \\ \end{array}$ e di jar<br>Belia  $\circledcirc$   $\circledcirc$ oololoo e Ö Ö Ö Ö

- **a** Insira o cartão de memória da sua câmera no slot apropriado e pressione o botão **Photosmart Express** .
	- O menu Photosmart Express aparece no visor gráfico colorido.
- **b** Pressione **OK** para selecionar **Exibir e Imprimir** . A foto mais recente do cartão de memória aparece no visor.

**c** Pressione os botões de seta para exibir a foto desejada.

- $\begin{array}{c} 0 & 0 & 0 & 0 & 0 \\ 0 & 0 & 0 & 0 & 0 \\ 0 & 0 & 0 & 0 & 0 & 0 \end{array}$ O O ା<br>ଜ ◂◙▸  $\circ$   $\circ$  $\circledcirc$   $\circledcirc$ oololoo ම ඔල ම
- **d** Continue pressionando **OK** para imprimir a foto.

 Ao exibir uma foto no visor, é possível imprimi-la rapidamente no formato 10 x 15 cm, pressionando o botão **Imprimir fotos** .

O HP All-in-One imprime uma foto no cartão de memória.

**Dica:** Também é possível utilizar o botão Reimprimir para fazer uma cópia da foto original.

 $\frac{1}{2}\sum_{i=1}^{n} \frac{1}{i}$ 

**Dica:** Para obter mais informações sobre impressão de fotos de cartões de memória e outros recursos, consulte o Guia do usuário e a ajuda on-line.

Para obter mais ajuda, consulte **www.hp.com/support** .

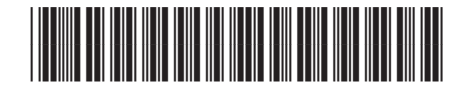

**Q8192-90225**